If I want to change or update a [new remittance address associating](https://uh.edu/office-of-finance/vendor/vendor-setup-and-update-guide/7.pdf) with [the bank information, how do I make a change or update my](https://uh.edu/office-of-finance/vendor/vendor-setup-and-update-guide/7.pdf)  [information?](https://uh.edu/office-of-finance/vendor/vendor-setup-and-update-guide/7.pdf)

1. Log into PaymentWorks a[t https://www.paymentworks.com/accounts/login/](https://www.paymentworks.com/accounts/login/)

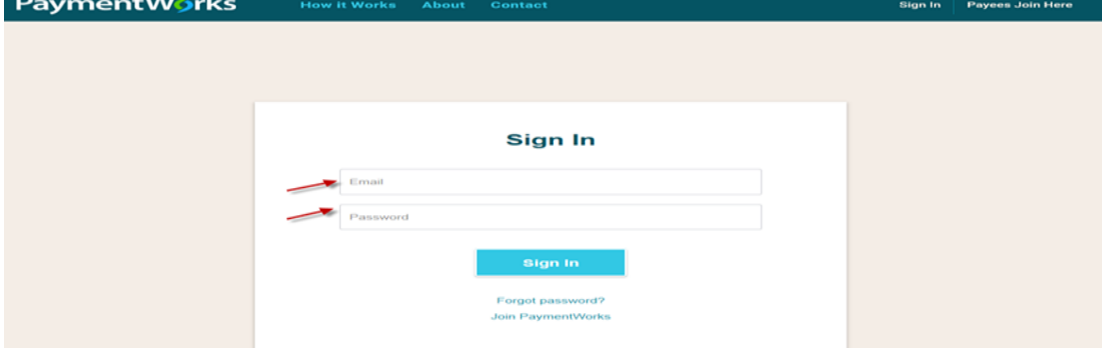

2. Click "Company Profile" in the top right corner

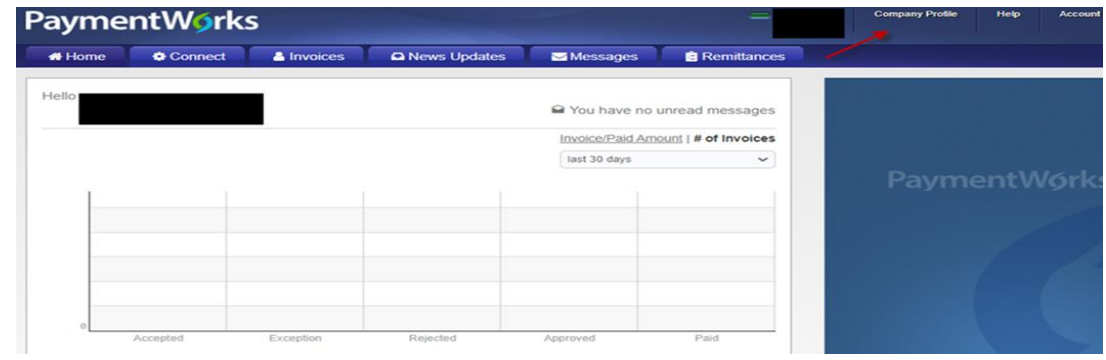

3. Click "Remittance Addresses" on the left menu bar

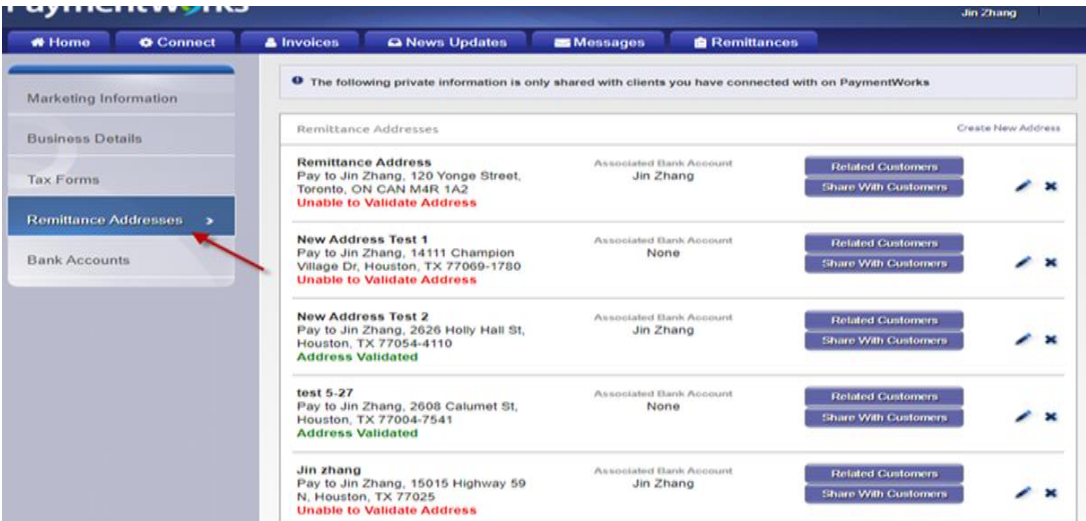

#### 4. Click "Create new address

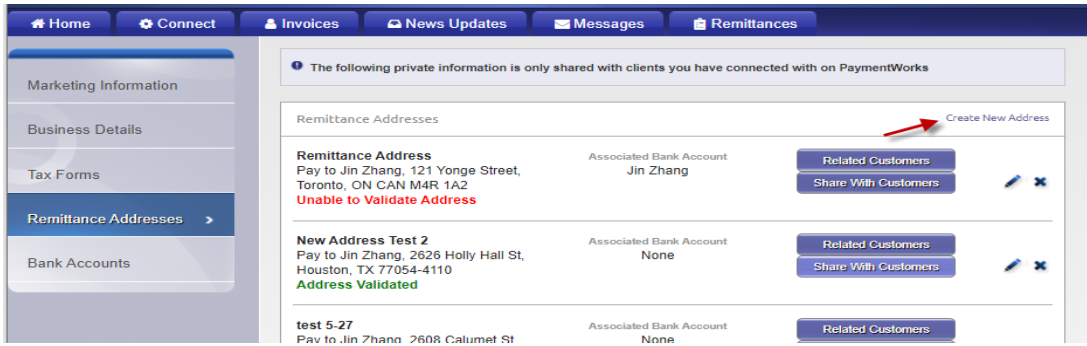

### 5. Follow the prompts

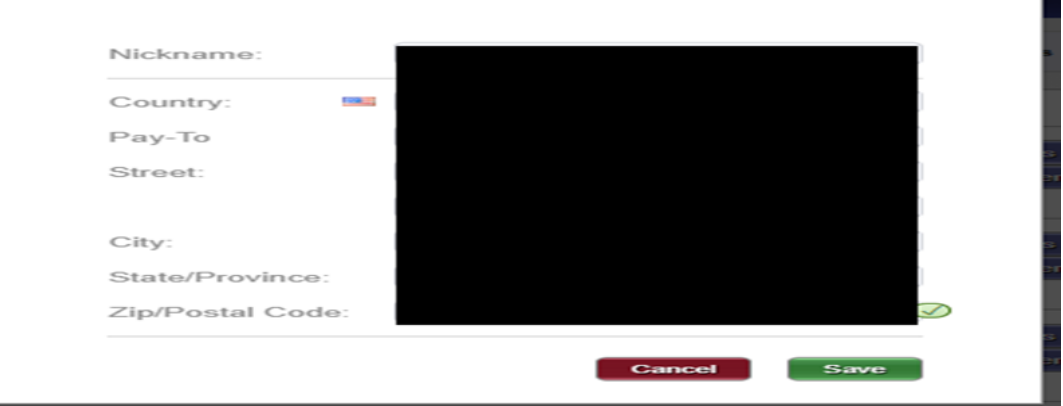

6. Click "Save"

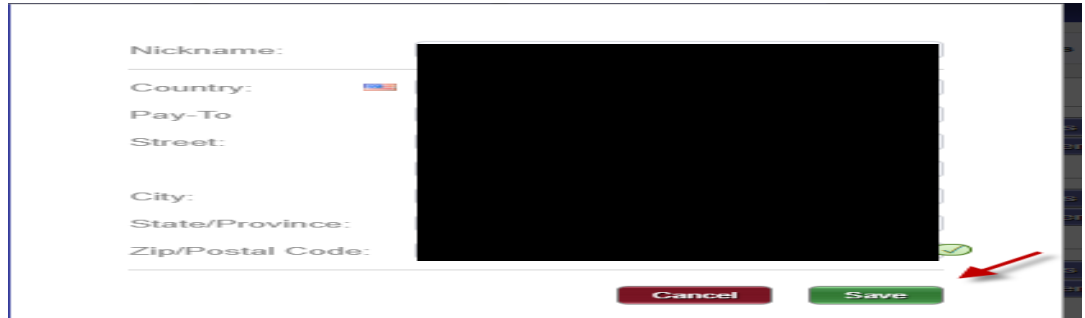

# 7. Check " University of Houston System"

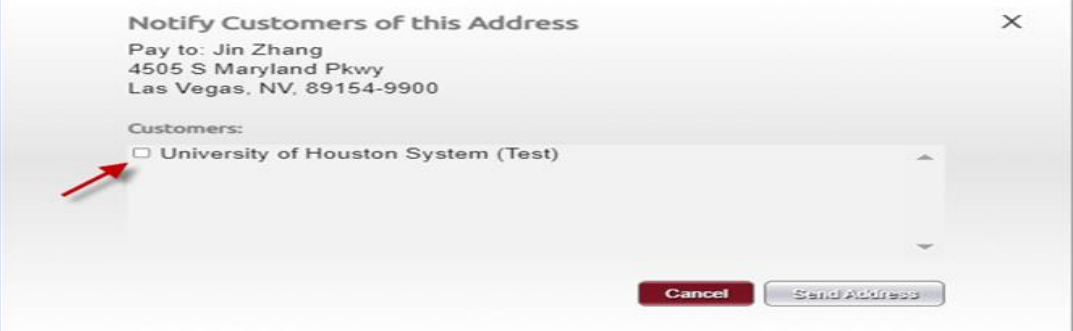

### 8. Click " Send Address"

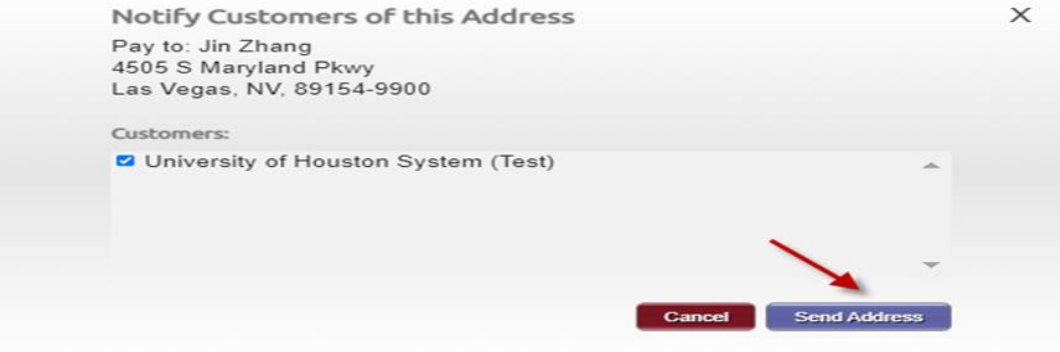

9. Click" Share with Customer"

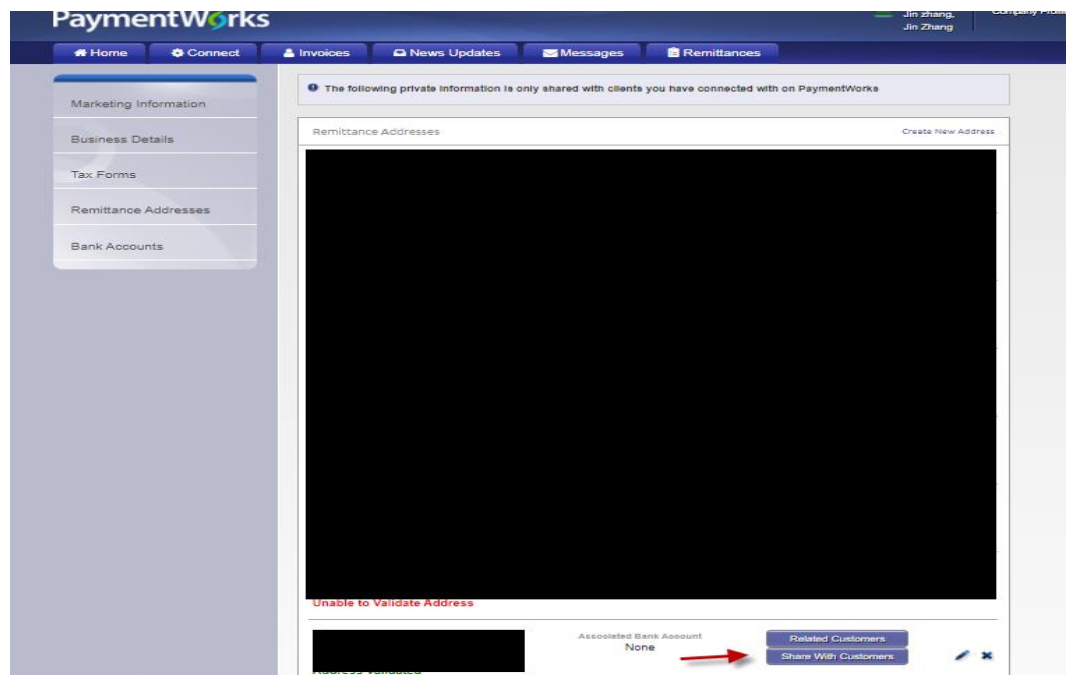

## 10. Click " University of Houston System"

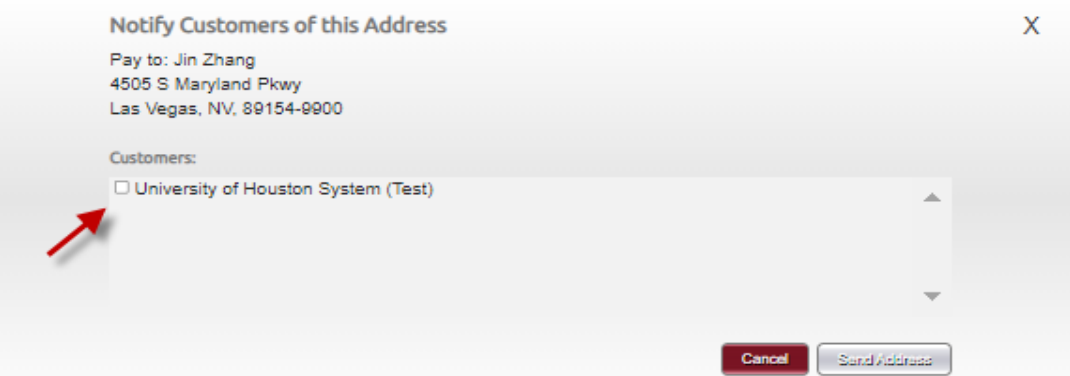

11. Click " Send Address"

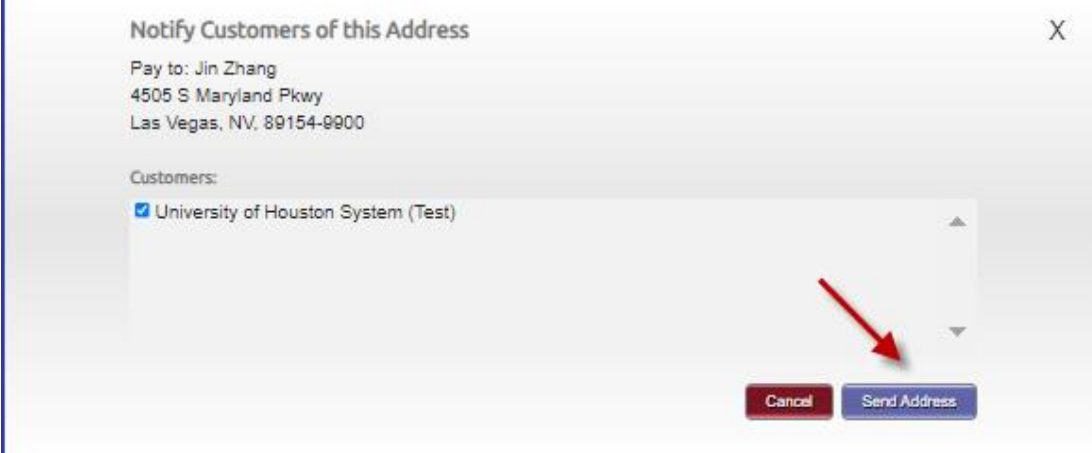

- 12. When we approved and connect the vendor at the end of day, we will send you a notification email on the next day.`
- 13. Once you receive approved notification email.
- 14. Please login to back to PaymentWorks at<https://www.paymentworks.com/accounts/login/>
- 15. Click "Company Profile" in the top right corner of the page
- 16. Click "Bank Accounts" on the left side of the page
- 17. Click the pencil/edit button to modify the bank account
- 18. Under "Associated Remittance Addresses," make sure that the relevant remittance address(es) have been checked off
- 19. Click "Save" at the bottom of the page"